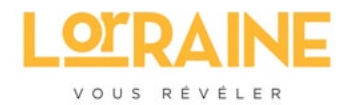

# **Widget Manifestations**

**Manuel d'utilisation**

VOUS REVELER

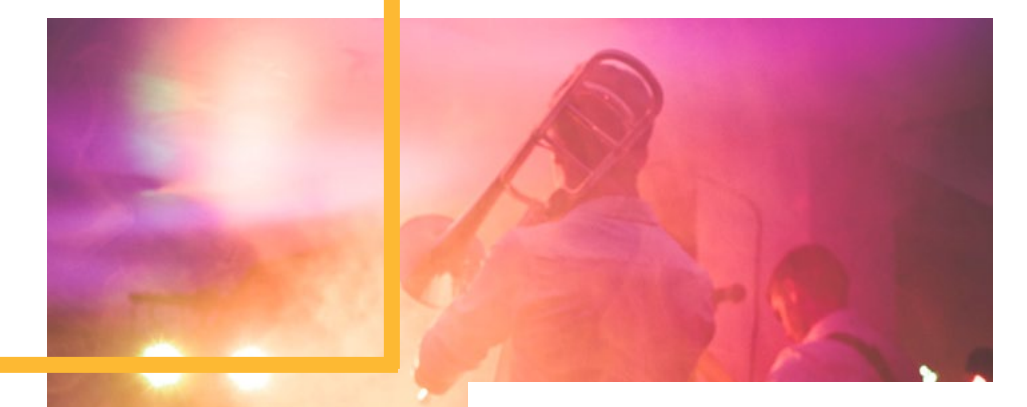

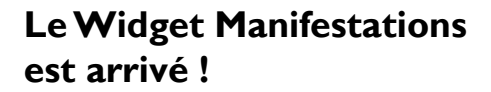

Ce manuel d'utilisation vous présente ici les instructions à suivre pour configurer le(s) widget(s) Manifestations souhaité(s) afin de permettre à n'importe quels bénéficiaires du service de proposer des fêtes et manifestations via un formulaire dédié.

Ce formulaire s'organise autour de 2 étapes :

- **1ère étape** : La saisie des informations relatives à l'organisateur et à l'événement.
- **2eme étape** : Une page de remerciements

Les propositions de fêtes et de manifestations seront automatiquement transmises puis à valider ou rejeter directement à partir SITI OR

Bonne lecture à vous.

### **I. Connexion au service**

L'accès au service s'opère en 3 étapes distinctes :

- La demande d'inscription au service,
- La réception de vos paramètres de connexion après validation de votre compte,
- La connexion via l'interface d'authentification.

#### **1. La demande d'inscription au service**

Pour bénéficier de ce nouveau service, nous vous invitons à prendre contact auprès :

## **Mme Christelle KIEFFERT**

**Responsable Data Touristique**

- $T + 33 (0)3 83 80 01 87$
- **M.** christelle.kieffert@art-grandest.fr

Afin que votre demande soit prise en compte, vous devrez impérativement communiquer les éléments d'informations ci-dessous pour la création de votre compte :

- Nom
- Prénom
- Nom de l'organisme
- Email

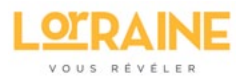

Une notification par mail de la création de votre compte vous sera retournée par mail à l'adresse préalablement renseignée.

#### **2. La réception des paramètres de connexion**

Dès la validation de votre inscription, une notification par mail vous est adressée, comme l'exemple ci-dessous, et comporte :

- vos paramètres de connexion (identifiant / mot de passe)
- Le bouton d'accès à la page d'authentification.

Pour vous connecter, cliquez ensuite sur le bouton "Se connecter à mon espace".

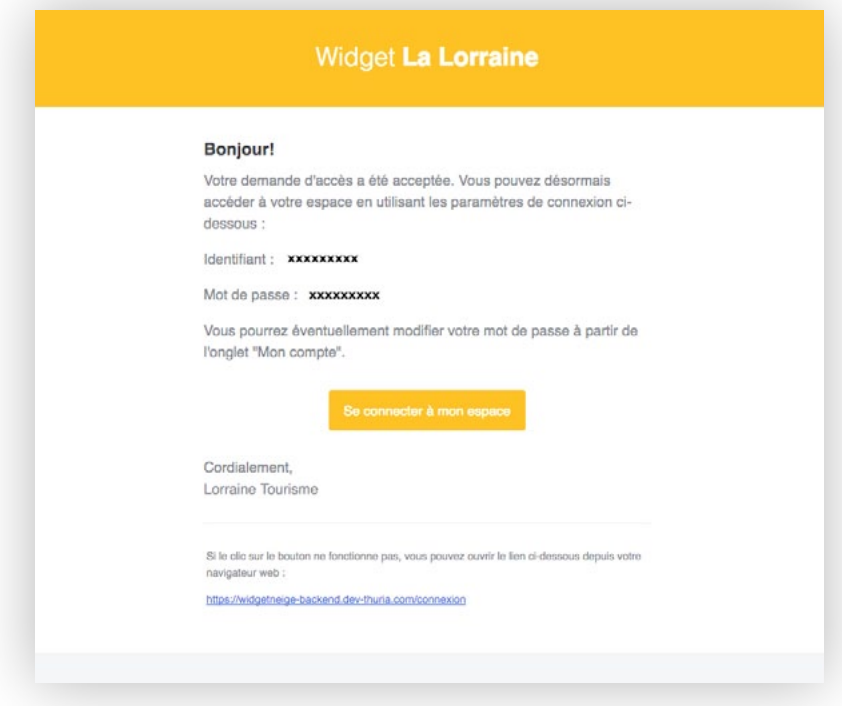

**Figure : Mail d'ouverture de l'accès au service**

#### **3. Se connecter à son espace**

Après avoir cliqué sur le bouton, vous accédez à la page d'authentification.

- Renseignez l'identifiant et mot de passe mentionnés dans le mail de confirmation
- Cliquez sur le bouton "Connexion". Vous accédez dès lors à la page d'accueil du service.

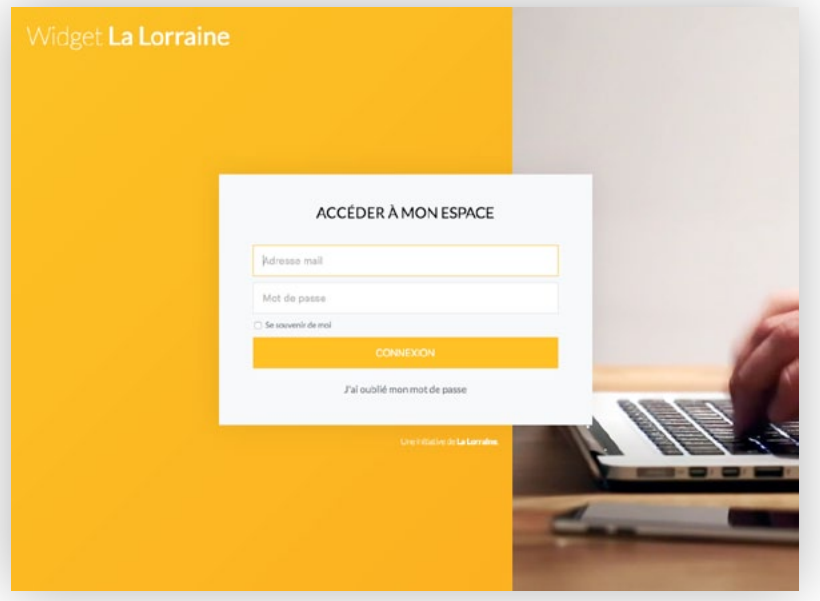

#### **Figure : Page d'authentification au service**

Si vous avez oublié votre mot de passe, vous pouvez réinitialiser ce dernier en cliquant sur "J'ai oublié mon mot de passe".

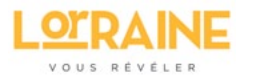

## **II. Présentation de l'interface**

Après authentification, vous accédez à l'interface ci-dessous. Celle-ci se compose de 2 zones :

• Un menu (1)

• La page active à partir de laquelle vous pourrez effectuer différentes actions en fonction du bouton sélectionné (II).

#### Ce menu vous propose :

- Tableau de bord : Indique le nombre de widgets configurés et offre la possibilité d'en ajouter d'autres.
- Widget neige (Si configuré) : liste les widgets neige préalablement configurés pour éventuellement les modifier et/ou en ajouter de nouveaux <sup>1</sup>. .
- Widget Manifestations : liste les widgets Manifestations configurés pour éventuellement les modifier et/ou en ajouter de nouveaux.
- Mon compte : Permet de modifier les informations relatives à votre compte (mot de passe et coordonnées).
- Déconnexion : Pour vous déconnecter du service.

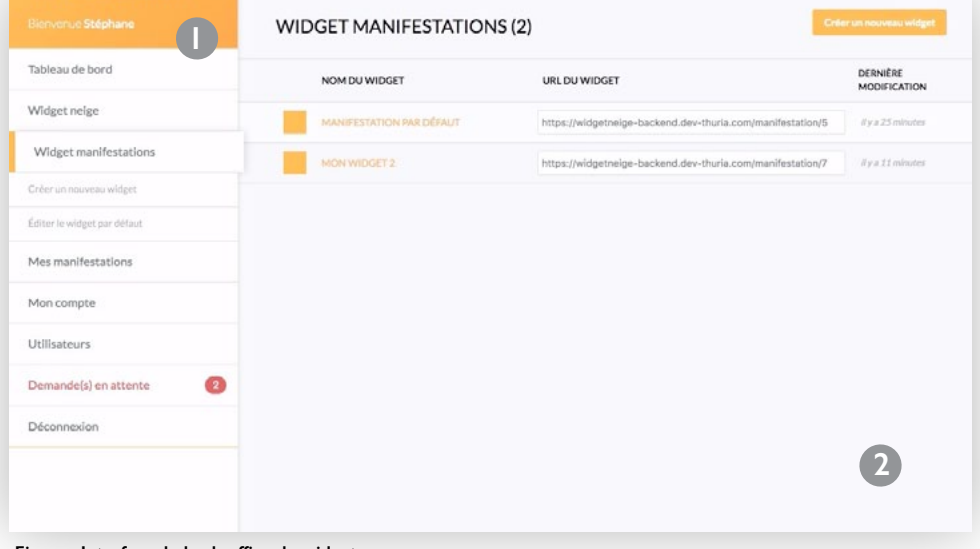

**Figure : Interface du back-office du widget**

## **III. Configurer votre widget**

La création d'un nouveau widget Manifestations est possible à partir :

- Du tableau de bord via le bouton "Créer un nouveau widget manifestations" (Item " Tableau de bord"),
- De la liste des widgets déjà configurés via "Créer un nouveau widget" ( Page "Widget manifestations").

Un widget manifestation par défaut est disponible (via "Editer le widget par défaut").

#### **1. Créer un nouveau widget manifestations**

Quel que soit le mode opératoire choisi, la création d'un widget Manifestations s'opère à partir de la page ci-après. Elle requiert la réalisation des actions suivantes :

- 1. Saisir le nom de votre widget via la zone de saisie adéquate (A)
- 2. Préciser le titre du formulaire des manifestations (B).
- 3. Préciser optionnellement le surtitre du formulaire de saisie des manifestations (C).
- 4. Préciser le code couleur souhaité (D). La valeur doit impérativement correspondre à un code hexadécimal comme fourni dans l'exemple. Un picker color est disponible en cliquant sur (1) pour vous aider à choisir la couleur désirée. Après sélection de la couleur, le code correspondant est automatiquement repris dans les différentes interfaces.
- 5. Sélectionner l'image de couverture du formulaire (E). Pour ce faire, cliquer sur "Choisissez un fichier".
- 6. Saisir le texte d'accueil proposé à l'étape 1. (F).
- 7. Préciser le titre du message de remerciements proposé à l'étape 3. (G).
- 8. Saisir le texte du message de remerciements proposé à l'étape 3. (H).
- 9. Saisir l'URL du compte facebook (l'aime la page). (I).
- 10. Saisir le texte d'accompagnement proposé à l'étape 3. (J)
- 11. Cliquer sur enregistrer le widget.

#### **(1) Un ou plusieurs widgets manifestations ?**

Nous conseillons de créer un seul widget par support (Ex: 1 widget pour votre site). La création de plusieurs widgets est requise si et seulement si vous desirez en avoir des différents sur tous vos supports web.

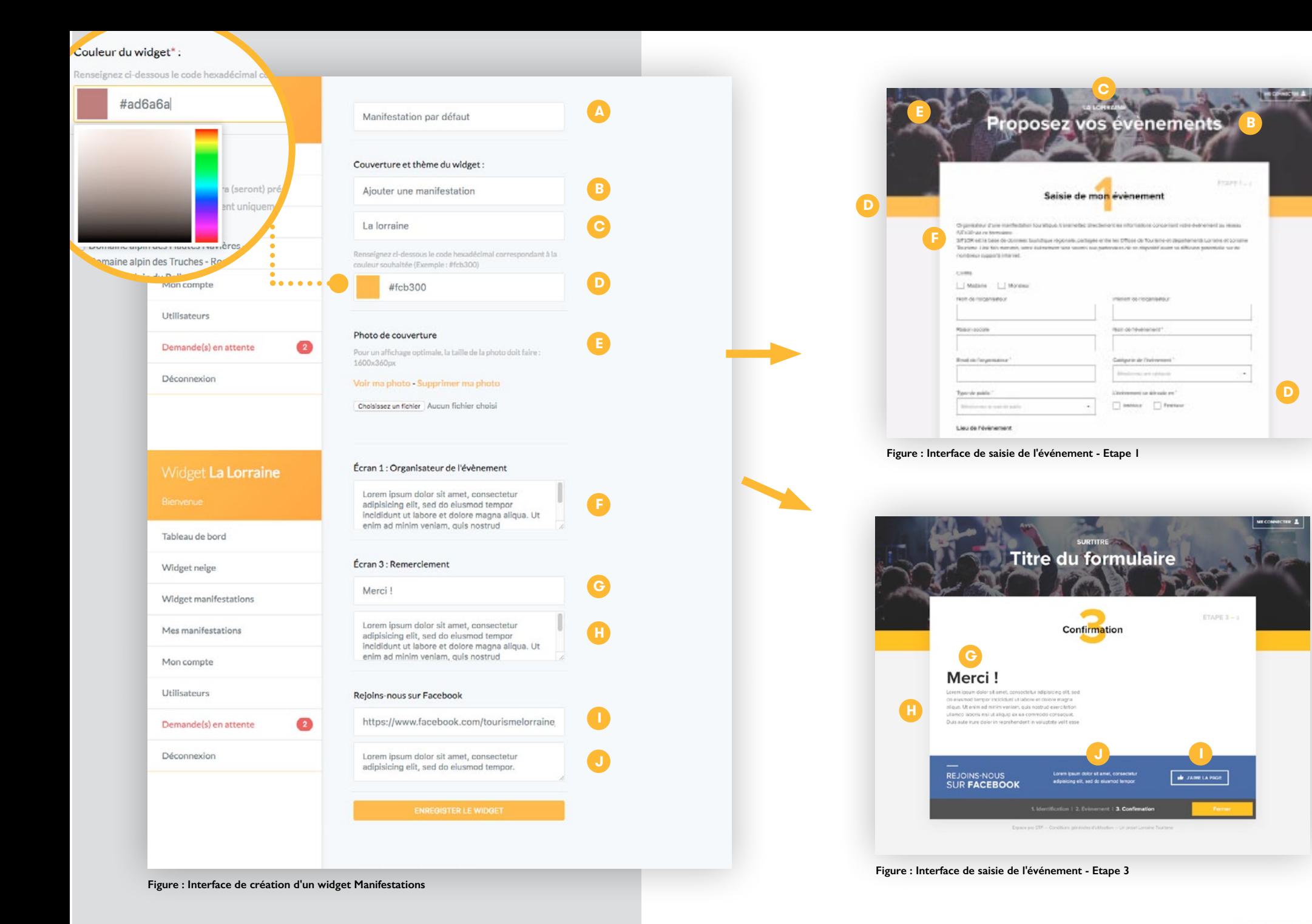

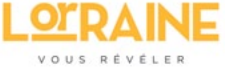

## **IV. Communiquer l'URL d'accès au widget Manifestations**

Après avoir créé le widget, il est convient de récupérer l'URL du formulaire généré pour la transmettre aux personnes intéressées. Pour réaliser cette opération :

- 1. Cliquer sur "Widget Manifestations" pour accéder à la liste des widgets configurés. (A)
- 2. Copier l'URL affiché dans la colonne "URL du Widget" correspondant au widget souhaité (B).
- 3. Coller cet URL en fonction de vos besoins (pages d'un site internet/ blog, newsletter, tweet, ... ).

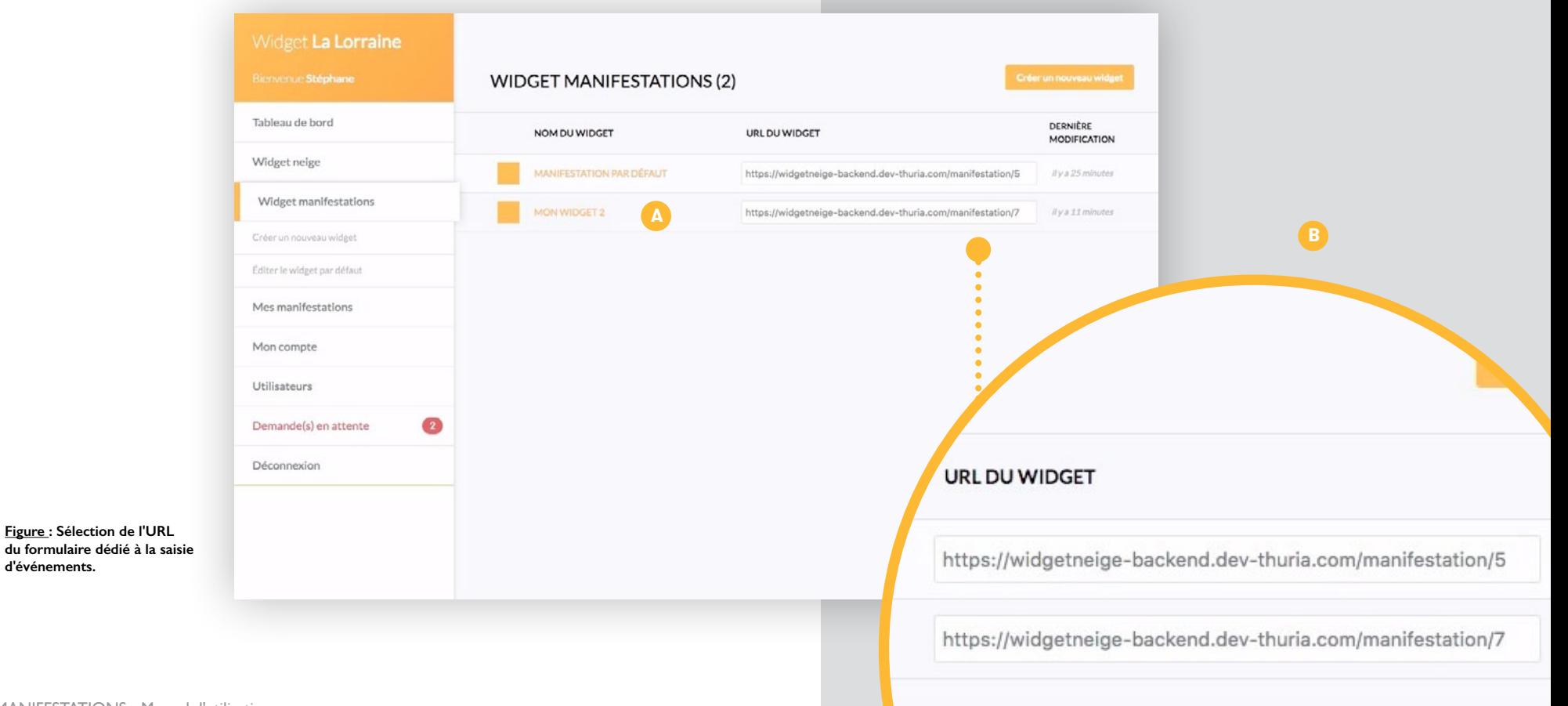

**d'événements.**

## **V. La suite se passe dans SITLOR !**

Lorsqu'une manifestation vous est soumise via ce formulaire, rendez-vous dans le module MAJSIT de SITLOR (onglet « API MANIF ») où une alerte vous indiquera qu'une demande est en attente de validation.

Validez, complétez ou refusez, dans SITLOR, la demande qui vous est soumise.

Adoptez les réflexes suivants :

- 1. Vérifier que la manifestation n'existe pas dans SITLOR **avant de l'insérer**
- 2. Onglet Identification
	- a. Modifier **les dates de validité de la fiche** (elles seront automatiquement marquées à «2050»)
	- b. Rendez-vous dans le dernier commentaire, en bas à droite, « Commentaire dédié à l'API manifestation » pour y retrouver les coordonnées de la personne qui a fait la saisie du formulaire. NE JAMAIS UTLISER CE COMMENTAIRE DANS LES FLUX SITLOR
	- c. Corrigez les éventuelles fautes d'orthographe du texte (Commentaire OT)
- 3. Onglet Prestataire

 **Dédoublonnez** le cas échéant le prestataire s'il existe déjà dans SITLOR (un pictogramme vous indiquera s'il est suspecté un cas de doublon)

4. Onglet Critères

a. **Cochez le critère obligatoire** « Animation locale » ou « Manifestation touristique ».

b. Vous pouvez aussi contrôler et compléter les autres critères régionaux

A la validation ou en cas de refus, un mail sera automatiquement envoyé à l'organisateur qui soumet une manifestation lui indiquant l'action que vous aurez faite.

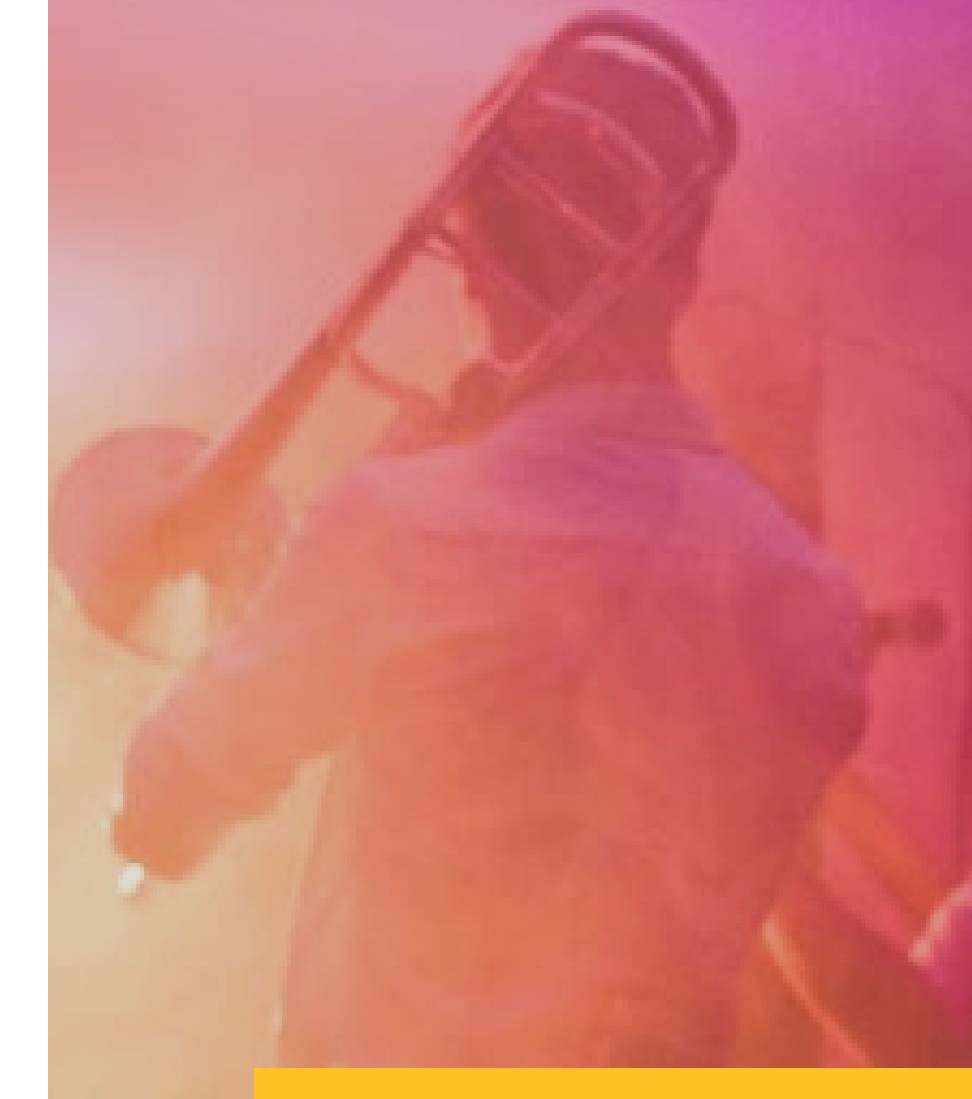

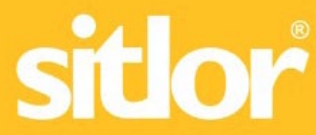

## **Demandes d'informations complémentaires**

Christelle KIEFFERT christelle.kieffert@art-grandest.fr

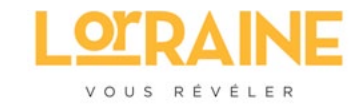

## **Agence Régionale du Tourisme Grand Est Destination Lorraine**

 Abbaye des Prémontés F - 54700 Pont-à-Mousson Tél. 03 83 80 01 80